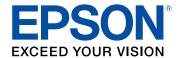

# **Epson Projector Management Operation Guide**

# **Contents**

| Introduction to the Epson Projector Management Software                  | ····· ' |
|--------------------------------------------------------------------------|---------|
| Epson Projector Management Features                                      |         |
| Setting Up the Software for the First Time                               | 9       |
| Installing the Software                                                  |         |
| System Requirements                                                      | 9       |
| Installing the Epson Projector Management Software                       | 10      |
| Importing Settings From EasyMP Monitor                                   | 1       |
| Selecting Projector Network Settings                                     | 1       |
| Setting Up a Projector to Connect in Advanced Connection Mode (Wired)    | 1       |
| Setting Up a Projector to Connect in Advanced Connection Mode (Wireless) | 12      |
| Registering the Projectors                                               | 1       |
| Registering Projectors for Monitoring                                    |         |
| Searching for Projectors                                                 | 1       |
| Creating a Projector Group                                               | 1       |
| Monitoring and Controlling the Projectors                                | 2       |
| Monitoring Projectors                                                    | 2       |
| Viewing Projector Temperature Graphs                                     | 2       |
| Displaying Projector Status Details                                      | 2       |
| Controlling Projectors                                                   | 2       |
| Updating Firmware and Copying Menu Settings                              | 2       |
| Updating the Firmware                                                    | 2       |
| Copying Projector Menu Settings in a Batch                               | 3       |
| Downloading a Projector Configuration File                               | 3       |
| Copying a Projector Configuration File                                   | 3       |
| Using Additional Functions                                               | 3       |
| Scheduling Projector Events                                              | 3       |
| Making Security Settings                                                 | 3       |
| Setting the Password                                                     | 3       |
| Restricting the Use of the Application                                   |         |
| Sending Email Notifications                                              | 4       |

| Message Broadcasting                                            | 43 |
|-----------------------------------------------------------------|----|
| Broadcasting a Message Immediately                              | 43 |
| Broadcasting a Message at a Specific Date and Time              | 45 |
| Saving Projector Log Files                                      | 49 |
| Solving Problems                                                | 51 |
| Solving Network Connection Problems                             | 51 |
| Solutions When You Cannot Find Connected Projectors (Wired)     | 51 |
| Solutions When You Cannot Find Connected Projectors (Wireless)  | 52 |
| Solving Monitoring and Controlling Problems                     | 53 |
| Solutions When You Cannot Monitor or Control the Projector      | 53 |
| Solutions When Network Alert Emails are not Received            | 54 |
| Solutions When You Cannot Broadcast a Message                   | 54 |
| Solving Firmware Updating Problems                              | 55 |
| Solutions When You Cannot Update Firmware or Copy Menu Settings | 55 |
| Screen Summary                                                  | 57 |
| Epson Projector Management Main Screen                          | 57 |
| Projector Status Icons                                          | 59 |
| Update List View                                                | 60 |
| Projector Properties Screen                                     | 61 |
| Projector Properties - Information                              | 61 |
| Projector Properties - Status History                           | 64 |
| Projector Properties - Usage History                            | 65 |
| Projector Properties - Schedule                                 | 66 |
| Projector Properties - Status Information                       | 68 |
| Projector Properties - Service                                  | 69 |
| Environment Setup Screen                                        | 69 |
| Environment Setup - General                                     |    |
| Environment Setup - Monitor                                     |    |
| Environment Setup - Display List                                | 72 |
| Environment Setup - Mail                                        | 73 |
| Appendix                                                        | 75 |
| Updating and Uninstalling the Software                          |    |
| Getting the Latest Version of the Software                      | 75 |

| Uninstalling the Epson Projector Management Software (Windows 7)              | 75 |
|-------------------------------------------------------------------------------|----|
| Uninstalling the Epson Projector Management Software (Windows 8.x/Windows 10) | 76 |
| Limitations for Non-Epson Projectors                                          | 76 |
| Notices                                                                       | 77 |
| Copyright Notice                                                              | 77 |
| About Notations                                                               | 77 |
| General Notice                                                                | 78 |
| Copyright Attribution                                                         | 78 |

# Introduction to the Epson Projector Management Software

See the information here to learn more about the Epson Projector Management software.

**Epson Projector Management Features** 

# **Epson Projector Management Features**

The Epson Projector Management software allows you to check the status of multiple networked projectors and perform various projector operations from your computer.

· Monitoring the status of projectors

You can visually check projector information such as power status, errors, and warnings so you are alerted to projector abnormalities immediately. You can also select individual projectors or projector groups to check detailed information such as the usage hours of the projector light source, the current input source, and any current errors or warnings.

Controlling the projectors

You can turn projectors on or off, or change input sources for individual projectors or projector groups. You can schedule various projector events to occur automatically on the specified date and time.

Updating the projector firmware

You can update firmware for a projector over a wired network. You can also schedule when the firmware updates will take place.

· Copying the projector menu settings

Once you select a projector's menu settings, you can copy the settings to multiple projectors of the same type in a batch setup operation.

· Sending email notification

You can set up the projector to send you an email alert over the network if there is a problem with the projector.

Message Broadcasting

You can distribute images or text messages to multiple projectors for simultaneous display on those projectors.

· Monitoring and controlling non-Epson projectors using the PJLink protocol

You can monitor and control projectors that support the PJLink protocol.

Parent topic: Introduction to the Epson Projector Management Software

### **Related concepts**

Copying Projector Menu Settings in a Batch

### Related references

Limitations for Non-Epson Projectors

### Related tasks

Monitoring Projectors
Controlling Projectors
Updating the Firmware
Sending Email Notifications

### Related topics

Message Broadcasting

# **Setting Up the Software for the First Time**

Follow these instructions before connecting a computer to the projector over a network.

Installing the Software
Selecting Projector Network Settings

# **Installing the Software**

Check the system requirements necessary to run the software, and then install the software.

**Note:** If the language selected for the installation differs from the language of the operating system being used, the screens may not display correctly.

**Note:** Depending on your projector's firmware version, you may see this message.

\* This version of firmware does not support all of the features in this software version. Please see the user's manual for details.

Upgrading your firmware to the latest version may enable you to use all the functions of this software. See the sections in this guide covering software functions and their limitations.

System Requirements
Installing the Epson Projector Management Software
Importing Settings From EasyMP Monitor

Parent topic: Setting Up the Software for the First Time

## **System Requirements**

This application supports the following operating systems, and is compatible with computers that meet the following system requirements.

| Operating Systems | Windows 7                                                     |
|-------------------|---------------------------------------------------------------|
|                   | Ultimate (32- and 64-bit)                                     |
|                   | Enterprise (32- and 64-bit)                                   |
|                   | Professional (32- and 64-bit)                                 |
|                   | Home Premium (32- and 64-bit)                                 |
|                   | Home Basic (32-bit)                                           |
|                   | Windows 8.1                                                   |
|                   | • Windows 8.1 (32- and 64-bit)                                |
|                   | • Windows 8.1 Pro (32- and 64-bit)                            |
|                   | Windows 8.1 Enterprise (32- and 64-bit)                       |
|                   | Windows 10                                                    |
|                   | Windows 10 Home (32- and 64-bit)                              |
|                   | Windows 10 Pro (32- and 64-bit)                               |
|                   | Windows 10 Enterprise (32- and 64-bit)                        |
| CPU               | Intel Core i5 or faster                                       |
|                   | (Intel Core i7 or faster recommended)                         |
| Memory            | 2 GB or more                                                  |
|                   | (8 GB or more recommended)                                    |
| Hard Disk Space   | 1 GB or more                                                  |
| Display           | Resolution between 1280 × 800 (WXGA) and 1920 × 1200 (WUXGA)  |
|                   | 16-bit color or greater (approximately 32,000 display colors) |

Parent topic: Installing the Software

# **Installing the Epson Projector Management Software**

Download and install the Epson Projector Management software on your computer.

Visit epson.com/support (U.S.) or epson.ca/support (Canada) and select your projector to download the latest version of Epson Projector Management.

#### Note:

- You need administrator authority to install the Epson Projector Management software.
- You need to install Microsoft .NET Framework 4.5 before installing the Epson Projector Management software.
- While installing the Epson Projector Management software, you may need to install other required software such as Microsoft SQL Server LocalDB 2014 Express. Follow the on-screen instructions to continue installation.
- 1. Download the latest version of the Epson Projector Management software.
- 2. Double-click **Epson Projector Management Ver.X.XX.exe** to start the installer.
- Follow the on-screen instructions.

Parent topic: Installing the Software

### Importing Settings From EasyMP Monitor

You can transfer setting information from the EasyMP Monitor software (version 4.50 or later). Start the Epson Projector Management software on the same computer and the settings are imported automatically the first time you start the software. When finished, you see an message telling you that the settings are imported.

If you want to use the imported settings on another computer that is running the Epson Projector Management software, you can save a configuration file on the original computer using the **Save Configuration File** feature on the **Environment setup** screen. Then copy the resulting configuration file to the following directory on the other computer.

C:\ProgramData\SEIKO EPSON CORPORATION\Epson Projector Management

Parent topic: Installing the Software

Related references

**Environment Setup - General** 

# **Selecting Projector Network Settings**

Follow these instructions to select a connection method between a computer and the projector, and then set up the projector.

Connect the projector to your network using the Advanced connection mode.

To update the projector firmware or copy the projector settings, connect the projector using a wired network system.

Setting Up a Projector to Connect in Advanced Connection Mode (Wired)
Setting Up a Projector to Connect in Advanced Connection Mode (Wireless)

Parent topic: Setting Up the Software for the First Time

### Setting Up a Projector to Connect in Advanced Connection Mode (Wired)

To connect a computer to the projector using a wired LAN, you need to select network settings on the computer and the projector.

1. Connect the computer to the network.

**Note:** To set up a network connection, if necessary, see the documentation supplied with your computer or network adapter.

- 2. Connect a LAN cable to the projector.
- 3. Turn on the projector.
- 4. Press the **Menu** button on the remote control or the control panel, and select the **Network** menu.
- 5. Set **DHCP** to **Off** and enter the projector's IP Address, Subnet Mask, and Gateway Address values as necessary.
- 6. When you have finished selecting settings, save your settings and exit the menus.

Parent topic: Selecting Projector Network Settings

Related references

Solutions When You Cannot Find Connected Projectors (Wired)

### **Setting Up a Projector to Connect in Advanced Connection Mode (Wireless)**

To connect a computer to the projector over a wireless LAN, you need to select network settings on the computer and the projector.

**Note:** The necessary settings vary depending on your projector. See your projector *User's Guide* for instructions.

1. Contact your network administrator and write down the settings for the access point, such as the SSID and security settings.

2. Connect the computer to the network.

**Note:** To set up a network connection, if necessary, see the documentation supplied with your computer or network adapter.

- 3. Install the wireless LAN unit in the projector, if necessary. See your projector *User's Guide* for instructions.
- 4. Turn on the projector.
- 5. Press the **Menu** button on the remote control or the control panel, and select the **Network** menu.
- 6. Turn on wireless LAN support.
- 7. Select one of these settings to connect the projector to a wireless LAN. The necessary settings vary depending on your projector.
  - Turn off the Simple AP setting.
  - Select Advanced for Connection Mode.
- 8. Select other options as necessary for your network. See your projector *User's Guide* for instructions.
- 9. Select security settings as necessary for your network. Check with your network administrator for more information on choosing the correct settings.
- 10. When you have finished selecting settings, save your settings and exit the menus.

Parent topic: Selecting Projector Network Settings

Related references

Solutions When You Cannot Find Connected Projectors (Wireless)

# Registering the Projectors

Follow the instructions here to register your projectors for management on a network.

Registering Projectors for Monitoring

# **Registering Projectors for Monitoring**

To manage projectors, you must register the projectors to the Epson Projector Management software. Once registered, the projector status is automatically displayed when you start the Epson Projector Management software.

If you need to register a large number of projectors, you can create projector groups so you can monitor and control the projectors in small units.

You can register up to 2000 projectors and groups in total. To monitor a large number of projectors, make sure your computer meets or exceeds the system requirements.

Searching for Projectors
Creating a Projector Group

Parent topic: Registering the Projectors

Related references
System Requirements

### **Searching for Projectors**

You can search for projectors on the same segment automatically or search for projectors by specifying an IP address.

- Start the Epson Projector Management software.
  - Windows 7: Click Start, select Programs (or All Programs), EPSON Projector, and then click Epson Projector Management Ver.X.XX.
  - Windows 8.1: Navigate to the Apps screen and select Epson Projector Management Ver.X.XX.
  - Windows 10: Select Start, select EPSON Projector, and then select Epson Projector Management Ver.X.XX.

The Epson Projector Management software starts.

2. Select **Projector** from the menu bar and select **Projector Registration**.

The **Projector Registration** screen appears.

#### 3. Select a search mode.

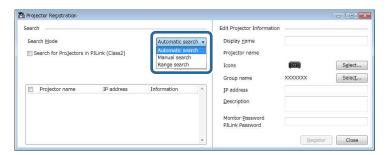

- Select **Automatic search** to search for the projector on the same network.
- Select Manual search to search for the projector by specifying the IP address. Enter an IP address.
- Select **Range search** to search for the projector by setting an IP address range. Enter an IP address in **Start IP address** and **End IP address**.

**Note:** If you want to search non-Epson projectors that support PJLink Class2 automatically, select **Search for Projectors in PJLink (Class2)**.

#### 4. Click Search.

You see a list of network projectors.

5. Select the projector that you want to register.

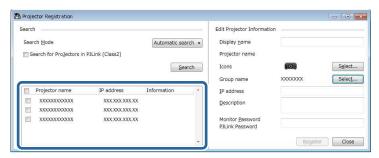

6. Select the necessary settings for each projector.

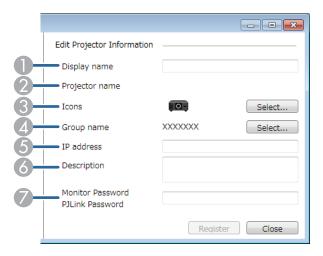

- 1 Enter the name of the projector. This name is displayed in the Epson Projector Management main screen. You can enter up to 64 characters.
- 2 Displays the name that has been registered to the projector.
- 3 Select the icon.
- 4 Select a group if you want to register the projector to a group.
- 5 Displays the projector's IP address.
- 6 Enter notes about the projector, such as its location, if necessary. Notes entered here are displayed in **Projector properties**. You can enter up to 60 characters.
- If a password has been set for the projector, enter the password here. If you do not enter the correct password, you cannot monitor or control the projector, even after registering the projector. For more information about passwords, see your projector *User's Guide*.
- 7. Click Register.
- 8. To register additional projectors, repeat steps 5 to 7.

You see the registered projectors in the Epson Projector Management main screen.

#### Note:

- To change the projector information for a registered projector, double-click the projector in the Epson Projector Management main screen, and then change the necessary information on the **Projector** properties screen.
- To remove a registered projector, right-click the projector in the Epson Projector Management main screen, and then select **Delete**.
- You may see a message prompting you to set the Standby Mode setting to Communication On in the projector's menu. Select Yes to monitor projectors while the projector is in standby mode (when the power is off).

Parent topic: Registering Projectors for Monitoring

Related references

**Projector Properties - Information** 

### **Creating a Projector Group**

Registering projectors to a group allows you to monitor and control multiple projectors all at once. When you select a parent group, you can also monitor and control all projectors included in multiple groups.

1. Select **Projector** from the menu bar and select **Group Registration**.

The **Group Registration** screen appears.

2. Select the necessary settings.

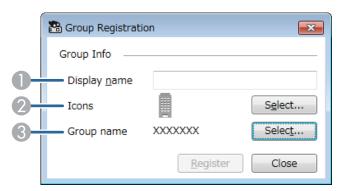

- 1 Enter the name of the group. You can enter up to 64 characters.
- 2 Select the icon.

3 Select a parent group if you want to register a group to it. (You must create the parent group before you can add groups to it.)

### 3. Click Register.

You see the registered group in the Epson Projector Management main screen.

- 4. Double-click the projector icon that you want to register to the group.
- 5. Select the group in which you want to register the projector, and then click **OK**.

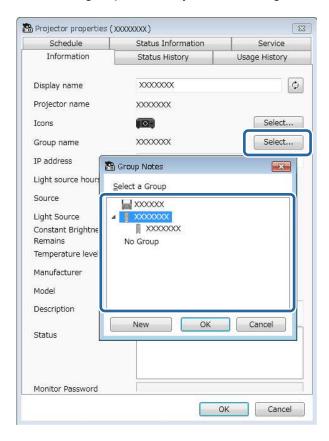

To verify the projectors included in the group, select the **Grouping view** icon on the main window.

Parent topic: Registering Projectors for Monitoring

Related tasks

**Monitoring Projectors** 

# **Monitoring and Controlling the Projectors**

Follow these instructions to monitor and control the registered projectors.

Monitoring Projectors
Displaying Projector Status Details
Controlling Projectors

# **Monitoring Projectors**

Click the view icons on the Epson Projector Management main screen to select the type of the monitoring window you want to view.

# Detail list view

You can check projector status as a list. To check the status of projectors in a specific group, select the group in the **Group List**.

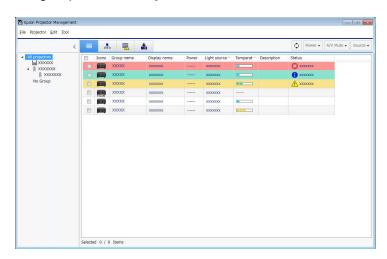

# • Grouping view

You can check projector groups in a hierarchical diagram.

When you want to expand or collapse a group, double-click the group icon or a group name in the **Group List**. When the projectors in the group are hidden, the group icon appears with a circle frame.

To move the position of the group icon, drag and drop the group icon.

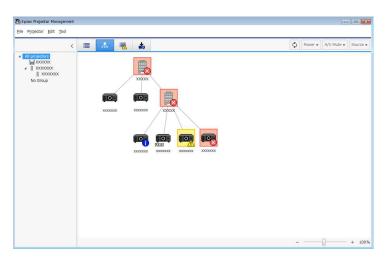

# • Error list

You can check a list of only the projectors that are currently in an error or warning status. To check the status of projectors in a specific group, select the group in the **Group List**. To view solution, move the pointer over the error information.

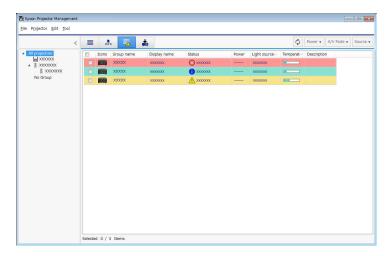

# • Update List

You can manage projector firmware updates.

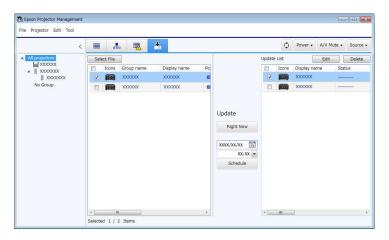

#### Note:

- To change the displayed item or order in the **Detail list view** and **Error list**, change the **Display List** setting on the **Environment setup** screen.
- To enable or disable monitoring, right-click the projector to select **Monitoring enabled** or **Monitoring disabled** in the Epson Projector Management main screen.
- To monitor projectors even when they are in standby mode (when power is off), select
   Communication On as the Standby Mode setting in the projector's menu. Also select the correct
   Port setting, if necessary.

**Viewing Projector Temperature Graphs** 

Parent topic: Monitoring and Controlling the Projectors

# **Viewing Projector Temperature Graphs**

You can view temperature information of projectors graphically.

Right-click the projector in the **Detail list view** and select **Temperature history**.

The background color indicates the temperature status.

• Blue: Requires immediate attention.

Yellow: Warning status

· Red: Error status

You can switch the temperature unit between Celsius and Fahrenheit, zoom into or out of the graph, and save the temperature history in a CSV format file.

You can pan around the graph by holding down the right mouse button at any point on the graph and moving the mouse right or left.

#### Note:

- You can view the temperature information for a maximum of 30 days.
- Temperature information is obtained only while the Epson Projector Management software is running.
- Air Temp indicated in the graph may not match the environmental temperature. Use the indicated Air Temp and Guaranteed Operation Temp only as a guide. See your projector *User's Guide* for details on the projector's operating temperature.
- You can view graphs for up to 4 projectors at a time.
- This function is available only for supported models.

**Parent topic:** Monitoring Projectors

# **Displaying Projector Status Details**

You can check detailed projector status information on the **Projector properties** screen.

1. On the Epson Projector Management main screen, double-click the projector you want to check.

### The **Projector properties** screen appears.

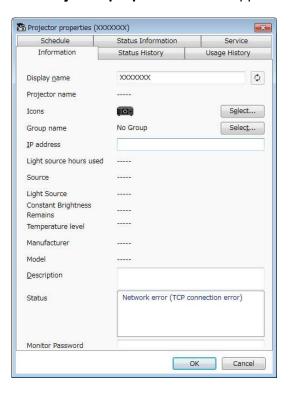

- 2. Click tabs to check each type of information.
  - Information: Displays general projector information.
  - Status History: Displays the projector's error history.
  - **Usage History**: Displays the projector usage history as a graph.
  - Schedule: Displays the schedule set for the projector or the projector's parent group.
  - Status Information: Displays projector status information.

• Service: Displays technical service information. (Normally used only by Epson Support.)

**Note:** You can check and edit projector information for multiple projectors at one time. Select projectors on the main screen, right-click them, and select **Property**.

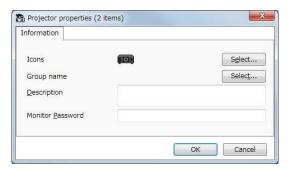

Parent topic: Monitoring and Controlling the Projectors

**Related topics** 

**Projector Properties Screen** 

# **Controlling Projectors**

You can control the selected projector by using the projector control buttons on the Epson Projector Management main screen.

1. On the Epson Projector Management main screen, select the projector you want to control. You can select multiple projectors or all projectors by selecting checkboxes as necessary.

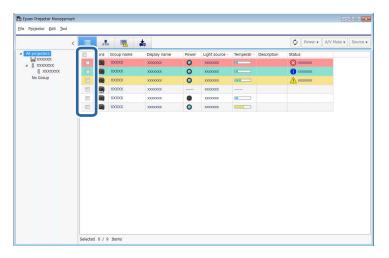

2. Click the projector control buttons to perform the following operations.

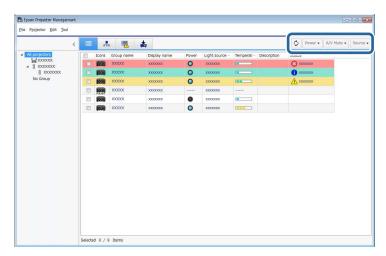

- **Refresh**: Updates the projector information.
- Power: Turns the projector on or off.

- A/V Mute: Turns the projector's A/V Mute or Shutter feature on or off.
- **Source**: Switches the projector's input source. (Available only for Epson projectors.)
- 3. Right-click the Epson projector in the list to perform the following operations.
  - Web control: Allows you to select projector settings and control projection using a Web browser.
  - Remote Camera Access: Allows you to check the image captured with the projector's remote camera using a Web browser.
  - Auto Setup: Allows you to use the projector's auto setup feature such as Color Calibration or Screen Matching.

#### Note:

- The Power, A/V Mute, and Source operations are not available while using the Auto Setup feature.
- See your projector *User's Guide* for details on the **Remote Camera Access** and the **Auto Setup** features, if available.

Parent topic: Monitoring and Controlling the Projectors

# **Updating Firmware and Copying Menu Settings**

Follow the instructions here to update your projectors to use the latest firmware or copy the projector's menu settings.

Updating the Firmware Copying Projector Menu Settings in a Batch

# **Updating the Firmware**

You can update the firmware right away or schedule a time for the firmware update.

When you update the firmware, make sure of the following:

- The projector is connected using a wired network system.
- The projector is turned on or the projector's **Standby Mode** is set to **Communication On**.

#### Caution:

- Do not unplug the projector's power cord while updating the firmware. If the projector unexpectedly shuts down while updating, the firmware may not be written correctly, which could cause the projector to malfunction. Epson takes no responsibility for firmware update failures and associated repair costs due to power outages, communication errors, or other problems that may cause such failures.
- Do not update firmware when the projector is performing any other operation.

1. Click the **Update List** icon on the Epson Projector Management main screen to open the **Update List** view.

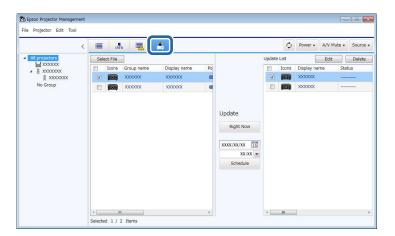

2. Click **Select File** to select the firmware file.

The **File Information** screen appears.

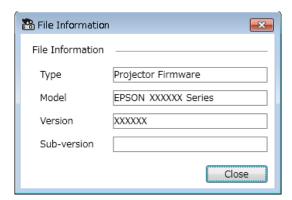

3. Confirm the file information and click Close.

Projectors that can be updated by using this firmware file appear in the left pane of the **Update List** view.

4. Select the projector you want to update. You can select multiple projectors or all projectors by selecting checkboxes as necessary.

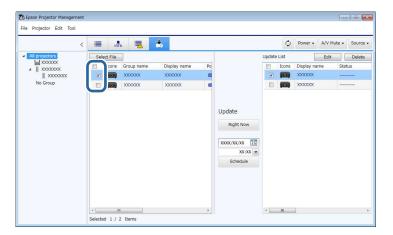

- 5. Select one of the following methods to update the firmware.
  - Click Right Now to start the firmware update immediately.
  - Set the date and time you want to perform the firmware update, and then click **Schedule** to schedule the update.

The update schedule is displayed on the right pane of the **Update List** view.

#### Note:

- To change the update schedule, select the schedule on the right pane and click Edit.
- To delete the update schedule, select the schedule on the right pane and click **Delete**.
- You can view up to 500 schedules on the right pane of the Update List view. When the number of schedules exceeds 500, schedules are deleted as necessary beginning with the oldest schedule.
- To delete all completed schedules, right-click at any point on the right pane and select **Delete Old Schedules**.

The firmware is updated at the date and time you set, and the LED indicator on the projector turns on. When the firmware update is complete, the projector turns off and it enters standby mode. While updating, you can check the firmware update status on the right pane of the **Update List** view.

#### Note:

- Do not close the Epson Projector Management software while updating the firmware.
- If you try to close the Epson Projector Management software when there is a scheduled update standing by, a confirmation message is displayed. Scheduled updates are executed only while the Epson Projector Management software is running.
- You may need to reconfigure the projector's network settings after updating the firmware since the network settings may be changed by the firmware update process.

Parent topic: Updating Firmware and Copying Menu Settings

# **Copying Projector Menu Settings in a Batch**

You can copy the menu settings from one projector to one or more other projectors that are the same model and have the same firmware version. This allows you to quickly duplicate projector menu settings in a batch setup operation.

You can copy menu settings in a batch setup operation right away or schedule a time to copy them.

When you copy the menu settings, make sure of the following:

- The projector is connected using a wired network system.
- The projector is turned on or the projector's **Standby Mode** is set to **Communication On**.

Not all menu settings are copied to another projector, such as following.

- Network menu settings (except for the Mail menu and the Others menu)
- · Lamp Hours and Status from the Info menu

**Note:** Perform the batch setup operation before adjusting the image settings such as Keystone. Image adjustment values are also applied to other projectors and adjustments you made before performing the batch setup operation are overwritten.

When you copy the menu settings from one projector to another, the user's logo is also copied. Do not register any information that you do not want to share between multiple projectors as a user's logo.

**Caution:** Do not unplug the projector's power cord while copying the menu settings. If the projector unexpectedly shuts down while copying, the configuration may not be written correctly, which could cause the projector to malfunction. Epson takes no responsibility for batch setup failures and associated repair costs due to power outages, communication errors, or other problems that may cause such failures.

Downloading a Projector Configuration File Copying a Projector Configuration File

Parent topic: Updating Firmware and Copying Menu Settings

### **Downloading a Projector Configuration File**

You can download a configuration file containing the menu settings from a projector so you can copy them to another projector.

 Click the Update List icon on the Epson Projector Management main screen to open the Update List view.

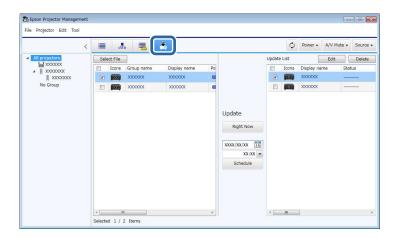

- 2. On the left pane of the **Update List** view, right-click the projector from which you want to copy the menu settings and select **Acquire Projector configuration data**.
- 3. Select the folder to which you want to download the projector menu configuration file.
- 4. Select one of the following options.
  - Click Right Now to download the configuration file immediately.
  - Set the date and time you want to download the configuration file, and then click **Schedule** to schedule the download.

You can check the download status on the right pane of the **Update List** view.

Parent topic: Copying Projector Menu Settings in a Batch

## **Copying a Projector Configuration File**

After downloading a configuration file containing the menu settings from one projector, you can copy the settings in the file to another projector.

1. Click the **Update List** icon on the Epson Projector Management main screen to open the **Update List** view.

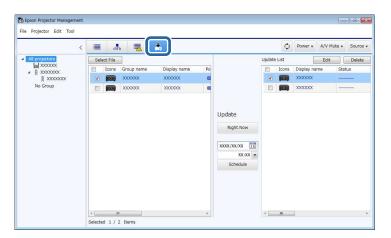

2. Click **Select File** to select the configuration file you have downloaded. The **File Information** screen appears.

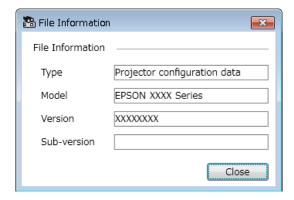

3. Confirm the file information and click Close.

Projectors that can be updated by using this configuration file appear on the left pane of the **Update List** view.

**Note:** You can only update projectors that are the same model and have the same firmware version as the projector from which you acquired the configuration file.

4. Select the projector to which you want to copy the configuration file. You can select multiple projectors or all projectors by selecting the checkboxes as necessary.

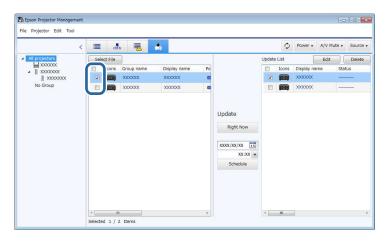

- 5. Select one of the following methods to copy the menu settings.
  - Click Right Now to start copying the menu settings immediately.
  - Set the date and time you want to copy the settings, and then click **Schedule** to schedule the update.

The update schedule is displayed on the right pane of the **Update List** view.

#### Note:

- To change the copy schedule, select the schedule on the right pane and click Edit.
- To delete the copy schedule, select the schedule on the right pane and click **Delete**.
- You can view up to 500 schedules on the right pane of the **Update List** view. When the number of schedules exceeds 500, schedules are deleted as necessary beginning with the oldest schedule.

To delete all completed schedules, right-click at any point on the right pane and select **Delete Old Schedules**.

The menu settings are copied at the date and time you set, and the LED indicator on the projector turns on. When the process is complete, the projector turns off and it enters standby mode. While copying, you can check the menu copying status on the right pane of the **Update List** view.

#### Note:

- Do not close the Epson Projector Management software while copying the menu settings.
- If you try to close the Epson Projector Management software when there is a scheduled copy standing by, a confirmation message is displayed. Scheduled copying operations are executed only while the Epson Projector Management software is running.

Parent topic: Copying Projector Menu Settings in a Batch

# **Using Additional Functions**

Follow the instructions here to use the additional functions available with the Epson Projector Management software.

Scheduling Projector Events Making Security Settings Sending Email Notifications Message Broadcasting Saving Projector Log Files

# Scheduling Projector Events

You can schedule events to occur automatically on your projector.

The projector performs the following operations on the specified date and time in the schedule you set up.

- Power On/Off
- A/V Mute
- Switching input sources
- Message Broadcasting
- Auto Setup (Available only for projectors that support Color Calibration, Screen Matching, or Light Source Calibration.)

You must also be running the Epson Projector Management software on your computer at the scheduled time for the schedule events to occur.

**Note:** You cannot schedule a firmware update on this screen. Schedule it in the **Update List** view.

1. Select **Tool** from the menu bar and select **Schedule > Schedule Settings**.

2. Select the projectors or groups for which you want to schedule an event.

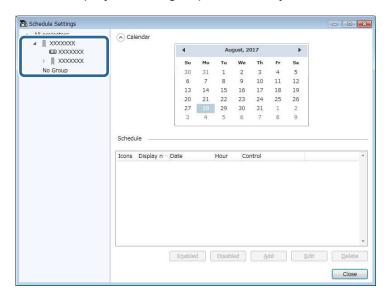

3. Select Add.

4. Select the date and time for the scheduled event, then select the operation you want performed.

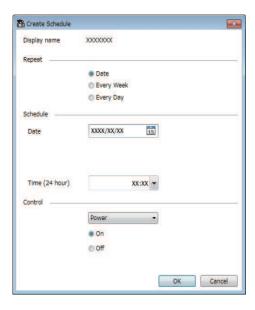

#### Note:

- If you schedule an event that requires the projector to be turned on, the projector turns on automatically, even if you do not specify a power-on event.
- Before activating the Auto Setup feature, allow the projected image to become steadily bright, without any flickering. Be sure to select a power-on event prior to the Auto Setup event to allow the projected image to become steadily bright.
- Turn on all projectors before using the **Auto Setup** feature. Be sure to select a power-on event for all projectors on which you want to use the **Auto Setup** feature.
- 5. Select **OK** to save your settings.

The event schedule is saved.

#### Note:

- To edit the event schedule, select the event in the **Schedule Settings** screen and select **Edit**.
- To remove a scheduled event, select the event in the **Schedule Settings** screen and select **Delete**.

- To enable or disable the scheduled event without removing the scheduled event from the list, select the event in the **Schedule Settings** screen and select **Enabled/Disabled**.
- To enable or disable all scheduled events, select **Tool** from the menu bar, select **Schedule**, and then select **Enable Schedule**/**Disable Schedule**.

**Parent topic:** Using Additional Functions

Related references

Projector Properties - Schedule

**Related topics** 

Updating Firmware and Copying Menu Settings

## **Making Security Settings**

You can improve the Epson Projector Management software security by restricting access to the application and preventing anyone from changing its settings.

Setting the Password

Restricting the Use of the Application

Parent topic: Using Additional Functions

#### **Setting the Password**

You can set a password that must be entered when the application is started or when the application lock function is enabled.

- 1. Select **Tool** from the menu bar and select **Environment setup**.
- 2. Select the **General** tab.

#### 3. Select Password.

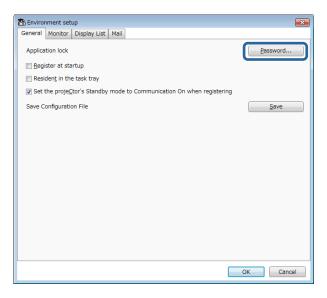

- 4. Do one of the following.
  - Create a password for the first time: Leave the Old password field blank.
  - Change an old password: Enter the existing password in the **Old password** field.
- 5. Enter a new password in the **New password** field. The password can be up to 16 alphanumeric characters.
- 6. Enter the same password again in the **New password (confirm)** field.
- 7. Click **OK**.

The password is saved.

Parent topic: Making Security Settings

#### **Restricting the Use of the Application**

You can lock the application functions so that they cannot be accessed by a third party.

**Note:** When you set a password, you need to enter the password to release the application lock. Using a password improves the application security.

Open the **Tool** menu, and then select **Application lock**.

The application is locked and no operations are available except for opening and closing the application and disabling the application lock.

To unlock the application, open the **Tool** menu, and then select **Application unlock**. If no password has been set, you can leave these fields blank and just click **OK** in the window to enter the password.

Parent topic: Making Security Settings

## **Sending Email Notifications**

You can set up the Epson Projector Management software to send you an email alert over the network if there is a problem with the projector. It can also send you a recovery notification email when the projector returns to normal status.

#### Note:

- If a critical problem causes a projector to shut down, you may not receive an email alert.
- The type of problems included in the email notification vary depending on your projector.
- 1. Select **Tool** from the menu bar and select **Environment setup**.
- 2. Select the **Mail** tab.

#### 3. Select any necessary settings.

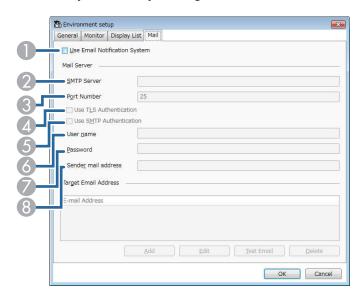

- 1 Select to enable email notifications and allow you to enter the necessary information.
- 2 Enter the SMTP server name or IP address for the projector's SMTP server.
- 3 Select a number for the SMTP server port number using 1 to 65535. Default is 25.
- 4 Select to enable TLS authentication.
- 5 Select to enable SMTP authentication.
- 6 Enter a user name for the SMTP authentication.
- 7 Enter a password for the SMTP authentication.
- 8 Enter the email address that you want to be identified as the sender. You can enter up to 512 alphanumeric characters.
- 4. Select **Add**, select the recipient's email addresses, and then select the type of email notifications you want them to receive.
- 5. Select **OK**.

The **Environment setup** screen appears. Repeat steps 4 to 5 to add recipient's email addresses. You can register up to 10 email addresses.

6. Click **Test Email**.

If you do not receive the test email, check all of the settings on the Mail tab for accuracy.

7. Select **OK** to save your settings.

Parent topic: Using Additional Functions

Related references

Solutions When Network Alert Emails are not Received

**Environment Setup - Mail** 

## **Message Broadcasting**

You can distribute images or text messages to multiple projectors for simultaneous display on those projectors. You can distribute the information immediately or at a specific date and time using the schedule feature.

#### Note:

- Make sure the image file resolution is between 50 × 50 and 1920 × 1200 pixels.
- Make sure the text is 1024 characters or less.

**Caution:** You should not rely on the Message Broadcasting feature to send urgent messages in an emergency. Instead, use other methods for emergency notices. Epson does not guarantee the speed, reliability, or accuracy of messages sent using the feature, and Epson is not responsible for any loss, damage, or injury arising from its use.

Broadcasting a Message Immediately

Broadcasting a Message at a Specific Date and Time

Parent topic: Using Additional Functions

#### **Broadcasting a Message Immediately**

You can distribute images or text messages to multiple projectors for simultaneous display on those projectors immediately.

1. Select **Tool** from the menu bar and select **Message Broadcasting**.

2. Select the projector or group that you want to receive the distributed message.

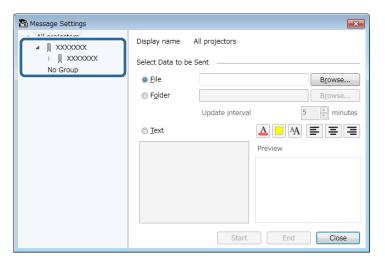

3. Select the type of information to distribute.

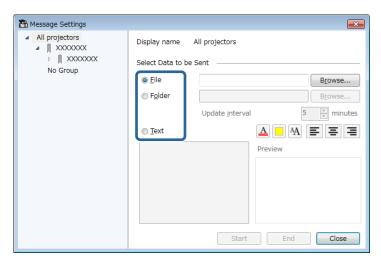

- · Select File to distribute one JPEG file.
- Select **Folder** to distribute all JPEG files in the specified folder.

- Select **Text** to distribute a text message.
- 4. Select the necessary settings.
  - When you select **File**, select **Browse** to specify the file to be distributed.
  - When you select Folder, select Browse to specify the folder that includes the files to be distributed. Specify an Update interval setting from 1 to 30 minutes for automatically switching display from one image to the next.
  - When you select **Text**, enter the message in the text box and select any available style settings.
- 5. Select **Start**.

The images or text message you specified is projected by the selected projectors or groups.

**Note:** The projector immediately stops projection from other sources and switches to the distributed content.

6. Select **End** to discontinue display of the distributed image or message.

Parent topic: Message Broadcasting

#### **Broadcasting a Message at a Specific Date and Time**

You can distribute images or text messages to multiple projectors for simultaneous display on those projectors at a specific date and time.

1. Select **Tool** from the menu bar and select **Schedule > Schedule Settings**.

2. Select the projector or group that you want to receive the distributed message.

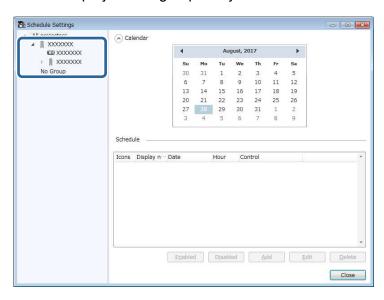

3. Select Add.

4. Select the date and time for the message broadcast, then select **Message Broadcasting** from **Control**.

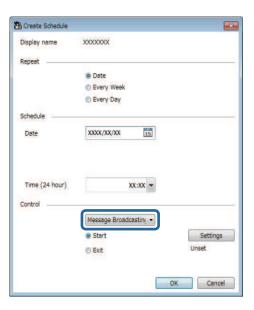

5. Select **Start**, and then select **Settings**.

6. Select the type of information to distribute.

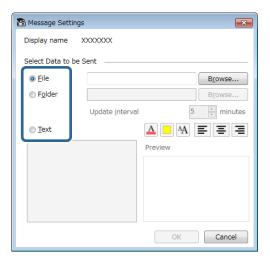

- Select File to distribute one JPEG file.
- Select Folder to distribute all JPEG files in the specified folder.
- Select **Text** to distribute a text message.
- 7. Select the necessary settings.
  - When you select **File**, select **Browse** to specify the file to be distributed.
  - When you select Folder, select Browse to specify the folder that includes the files to be distributed. Specify an Update interval setting from 1 to 30 minutes for automatically switching display from one image to the next.
  - When you select **Text**, enter the message in the text box and select any available style settings.
- 8. Select **OK**.
- 9. Select **OK**.
- 10. Repeat steps 2 to 4 to specify the date and time to finish message broadcasting.

**Note:** If you do not specify the date and time to stop message broadcasting, the projector projects the distributed message continuously.

11. Select **Exit**, and then select **OK**.

12. Select **Close** to save the schedule and message settings.

At the specified date and time, the images or text message you specified is projected by the selected projectors or groups.

Parent topic: Message Broadcasting

# **Saving Projector Log Files**

You can save selected information such as a projector's usage and error histories to a log file in a folder of your choosing. (Available only for Epson projectors.) The log file is saved as a separate zip file.

#### Note:

- Log information is obtained only while the Epson Projector Management software is running.
- The Epson Projector Management software saves log information for the last three months by default.
   You can change the log saving period from the Log Save Settings on the Monitor tab of the Environment setup screen.
- The type of logs saved by the Epson Projector Management software varies depending on your projector models.
- 1. Select File from the menu bar and select Log Save Settings.

The **Log Save Settings** screen appears.

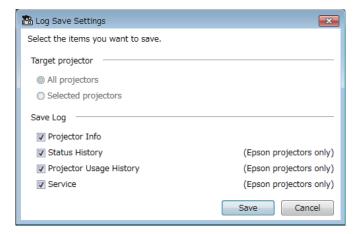

- 2. Select the target projector.
  - Select **All projectors** to include all registered projectors.
  - Select **Selected projectors** to include only the selected projectors.
- 3. Select the type of information you want to save in a log file, and then select **Save**.
- 4. Specify the output folder and file name, and then select **Save**.

The zip file is created to the specified folder.

**Parent topic:** Using Additional Functions

# **Solving Problems**

See the following sections to check for solutions to problems you may have using the Epson Projector Management software.

**Solving Network Connection Problems** 

Solving Monitoring and Controlling Problems

Solving Firmware Updating Problems

## **Solving Network Connection Problems**

Try these solutions depending on your network environment.

Solutions When You Cannot Find Connected Projectors (Wired)

Solutions When You Cannot Find Connected Projectors (Wireless)

Parent topic: Solving Problems

#### Solutions When You Cannot Find Connected Projectors (Wired)

When you cannot find the projector over a network using a wired connection, try the following solutions. If you cannot resolve the problem, contact your network administrator.

Connect the network cable securely.

#### Note:

- Use a commercially available 100BASE-TX or 10BASE-T LAN cable.
- To prevent malfunctions, use a category 5 or higher shielded LAN cable.
- · Check the projector's network settings.
  - Set **DHCP** to **Off**. When **DHCP** is set to **On**, it may take some time to enter LAN standby status if an available DHCP server is not found.
  - Set the IP address, the subnet mask, and the gateway address for the projector correctly.
  - · Close network settings on the projector.
- Check the computer's network settings.
  - · Enable LAN settings on your computer.
  - Turn off the firewall. If you do not want to turn it off, register the firewall as an exception. Make the necessary settings to open the port. The port used by this software is "56181" (TCP).

**Parent topic:** Solving Network Connection Problems

Related tasks

Setting Up a Projector to Connect in Advanced Connection Mode (Wired)

#### **Solutions When You Cannot Find Connected Projectors (Wireless)**

When you cannot find the projector over a network using a wireless connection, try the following solutions. If you cannot resolve the problem, contact your network administrator.

- Check the status of the external devices used for the network connection or the environment in which the network devices and the projector are located.
  - Connect the specified wireless LAN unit to the projector securely, if necessary. See your projector
     User's Guide for details.
  - Check for any obstacles between the access point and the computer or projector, and change their
    position to improve communication. Sometimes, indoor environments prevent the projector from
    being found in a search.
  - Make sure that the access point and the computer or projector are not too far apart. Move them closer together and try to connect again.
  - Check for interference from other equipment, such as a Bluetooth device or microwave. Move the interfering device farther away or expand your wireless bandwidth.
  - Set the radio strength for the network devices to the maximum.
  - Set the IP address, the subnet mask, and the gateway address for the access point correctly.
  - Make sure the wireless LAN system of the access point supports the projector's wireless LAN system.
- Check the projector's network settings.
  - Set the Connection Mode setting to Advanced.
  - Set the computer, the access point, and the projector to the same SSID.
  - Set **DHCP** to **Off**. When **DHCP** is set to **On**, it may take some time to enter LAN standby status if an available DHCP server is not found.
  - Set the IP address, the subnet mask, and the gateway address for the projector correctly.
  - Turn on the wireless LAN setting, if necessary.
  - Set the wireless LAN system to meet the standards supported by the access point.
  - When you enable the security setting, set the same passphrase for the access point, the computer, and the projector.

- Close network settings on the projector.
- · Check the computer's network settings.
  - If a wireless LAN adapter is not installed on your computer, install a wireless LAN card on your computer.
  - Enable the wireless LAN setting or AirPort on your computer.
  - · Connect to the same access point to which the projector is connected.
  - Turn off the firewall. If you do not want to turn it off, register the firewall as an exception. Make the necessary settings to open the port. The port used by this software is "56181" (TCP).
- Make sure no access point settings block connections to the projector, such as MAC Address restrictions or port restrictions.

Parent topic: Solving Network Connection Problems

Related tasks

Setting Up a Projector to Connect in Advanced Connection Mode (Wireless)

## **Solving Monitoring and Controlling Problems**

Try these solutions depending on your situation.

Solutions When You Cannot Monitor or Control the Projector

Solutions When Network Alert Emails are not Received

Solutions When You Cannot Broadcast a Message

Parent topic: Solving Problems

#### **Solutions When You Cannot Monitor or Control the Projector**

Try these solutions when you cannot monitor or control the projectors.

- Make sure the projector is turned on and connected to the network correctly.
- To monitor projectors even when they are in standby mode (when power is off), select
   Communication On as the Standby Mode setting in the projector's menus. Also select the correct
   Port setting, if necessary.
- Make sure the projector you want to monitor or control is registered to the Epson Projector Management software.
- Turn off the DHCP settings for your projector. If you turn on the DHCP settings, the projector's IP address changes automatically and the Epson Projector Management software may not be able to search for the registered projector.

 When you restore settings from the backup file, extract the zip file and copy the extracted files to the following directory.

C:\ProgramData\SEIKO EPSON CORPORATION\Epson Projector Management

• If you need to reinstall the software but do not have a backup file, remove the file stored in the following directory, and then reinstall the software:

C:\ProgramData\SEIKO EPSON CORPORATION\Epson Projector Management

Parent topic: Solving Monitoring and Controlling Problems

Related references

**Environment Setup - General** 

**Related topics** 

Monitoring and Controlling the Projectors

#### Solutions When Network Alert Emails are not Received

If you do not receive an email alerting you to problems with a projector over the network, try the following solutions:

- Make sure the projector is turned on and connected to the network correctly. (If a critical problem causes a projector to shut down, you may not receive an email alert.)
- To monitor projectors even when they are in standby mode (when power is off), select
   Communication On as the Standby Mode setting in the projector's menus. Also select the correct
   Port setting, if necessary.
- Make sure your electrical outlet or power source is functioning correctly.
- Select **Test Email** on the **Mail** tab of the **Environment setup** screen. If you do not receive the test email, check all of the settings on the **Mail** tab for accuracy.

Parent topic: Solving Monitoring and Controlling Problems

Related references
Environment Setup - Mail

#### **Solutions When You Cannot Broadcast a Message**

If the message broadcasting feature does not work, try the following solutions:

• Make sure the projector is turned on and connected to the network correctly.

- To monitor projectors even when they are in standby mode (when power is off), select
   Communication On as the Standby Mode setting in the projector's menus. Also select the correct
   Port setting, if necessary.
- In your firewall settings, open the UDP port to allow Message Broadcasting to communicate through the required port. See your firewall software documentation for instructions.
- When you press the **Esc** button on the projector's control panel or remote control to discontinue message broadcasting, the message broadcasting feature is disabled. To distribute messages again, restart the projector.

Parent topic: Solving Monitoring and Controlling Problems

## **Solving Firmware Updating Problems**

Try these solutions depending on your situation.

Solutions When You Cannot Update Firmware or Copy Menu Settings

**Parent topic:** Solving Problems

#### Solutions When You Cannot Update Firmware or Copy Menu Settings

- Check that the computer is connected to the network.
- Check that the Epson Projector Management software was running at the scheduled update time.
- If the projector's Standby Mode is set to Communication Off and the projector is off, the firmware cannot be updated and the menu settings cannot be copied. Change the Standby Mode to Communication On.
- The firmware or configuration file may be corrupted. Download the firmware or copy the menu settings again, and then try updating or copying again.
- If the update is not performed at the specified time, check that the schedule has not been canceled. Canceled schedules remain in the right pane of the **Update List** view and their status reads **Finish**.
- If the network settings are changed after registering the projector in the Epson Projector Management software, the firmware cannot be updated and menu settings cannot be copied because the information for the projectors registered in the application and the projector's actual settings differ. Click **Refresh** on the **Update List** view to update the projector information.
- If you cannot update the firmware or copy menu settings on a DHCP network, disable DHCP and try updating or copying using a fixed IP address.
- When the Windows Security Alert appears and asks you to confirm the Firewall setting while searching for the projectors, allow access to the Epson Projector Management software.

Parent topic: Solving Firmware Updating Problems

# **Screen Summary**

See these sections for more information about the Epson Projector Management screens.

Epson Projector Management Main Screen

**Projector Properties Screen** 

**Environment Setup Screen** 

# **Epson Projector Management Main Screen**

When you start the Epson Projector Management software, the main screen appears.

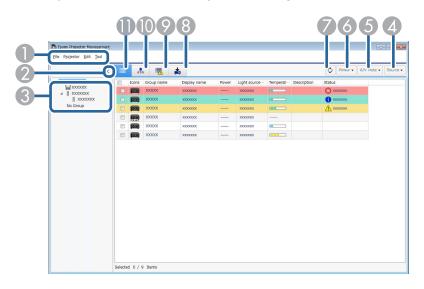

| 1 | File menu | Log Save Settings: Selects the log file settings.                                      |
|---|-----------|----------------------------------------------------------------------------------------|
|   |           | <ul> <li>Version information: Displays the application version information.</li> </ul> |
|   |           | Exit: Closes the application.                                                          |

|   | Projector menu | Projector Registration: Searches for and registers new projectors.                                                 |
|---|----------------|----------------------------------------------------------------------------------------------------|
|   |                | Group Registration: Creates new projector group.                                                                   |
|   | Edit menu      | Property: Displays the Projector properties screen.                                                                |
|   |                | <ul> <li>Monitoring enabled/Monitoring disabled: Enables or disables<br/>monitoring.</li> </ul>                    |
|   |                | Delete: Removes the selected projector from the list.                                                              |
|   | Tool menu      | Application lock/Application unlock: Enables or disables the application lock feature.                             |
|   |                | Environment setup: Displays the Environment setup screen.                                                          |
|   |                | Schedule: Selects schedule settings.                                                                               |
|   |                | Message Broadcasting: Selects message broadcasting settings.                                                       |
| 2 | > < Show/Hide  | Expands or collapses the group list.                                                                               |
| 3 | Group List     | Displays the items registered in the group in a hierarchical diagram.                                              |
| 4 | Source         | Switches the projector's input source. (Available only for Epson projectors.)                                      |
| 5 | A/V Mute       | Turns the projector's A/V Mute or Shutter feature on or off.                                                       |
| 6 | Power          | Turns the projector power on or off.                                                                               |
| 7 | <b>\$</b>      | Updates the projector information.                                                                                 |
| 8 | *              | Displays the update list view. You can manage projector firmware updates and the batch setup operations.           |
| 9 |                | Displays the error list. You can check a list of only projectors that are currently in an error or warning status. |

| 10 | <b>.</b> | Displays the grouping view. You can check the projector group in a hierarchical diagram. |
|----|----------|------------------------------------------------------------------------------------------|
| 11 |          | Displays detail list view. You can check the projector status as a list.                 |

Projector Status Icons Update List View

Parent topic: Screen Summary

**Related references** 

Environment Setup - Display List

# **Projector Status Icons**

The icons in the Epson Projector Management main screen are described in the following table.

|                                              | The group is expanded.                                              |
|----------------------------------------------|---------------------------------------------------------------------|
|                                              | The group is collapsed.                                             |
| - A                                          | The projector is monitored or controlled using the PJLink protocol. |
| <u>-                                    </u> | The group or projector is in normal status.                         |
|                                              | The group or projector is in warning status.                        |
|                                              | The group or projector is in error status.                          |
| <b>-</b>                                     | The group or projector requires immediate attention.                |
| <u>-</u>                                     | The group or projector performs operations.                         |
| <u></u>                                      | Updating the group or projector information.                        |

|    | Monitoring is disabled for the group or projector.        |
|----|-----------------------------------------------------------|
|    | The projector power is on.                                |
|    | The projector power is off.                               |
| 84 | The projector's A/V Mute or Shutter feature is turned on. |
|    | The projector is too hot.                                 |
|    | The projector is overheated.                              |
|    | The projector's temperature level is normal.              |

Parent topic: Epson Projector Management Main Screen

#### **Update List View**

When you click the **Update List** icon on the Epson Projector Management main screen, the **Update List** view appears. You can update your projectors to use the latest firmware or copy the projector's menu settings.

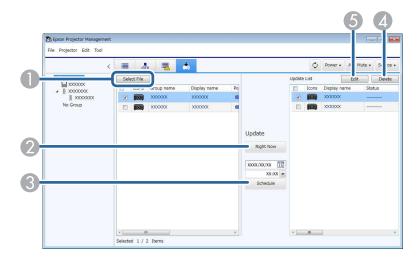

| 1 | Select File | Selects the firmware file or the menu setting configuration file.                           |
|---|-------------|---------------------------------------------------------------------------------------------|
| 2 | Right Now   | Starts the firmware update or projector menu copying process immediately.                   |
| 3 | Schedule    | Schedules the date and time to start the firmware update or projector menu copying process. |
| 4 | Delete      | Deletes update schedules.                                                                   |
| 5 | Edit        | Edits an update schedule.                                                                   |

Parent topic: Epson Projector Management Main Screen

# **Projector Properties Screen**

When you select **Property** in the **Edit** menu, the **Projector properties** screen appears.

**Projector Properties - Information** 

**Projector Properties - Status History** 

Projector Properties - Usage History

Projector Properties - Schedule

**Projector Properties - Status Information** 

Projector Properties - Service

Parent topic: Screen Summary

#### **Projector Properties - Information**

When you select the **Information** tab on the **Projector properties** screen, the following screen appears. The information acquired from the projector varies depending on the projector model. If the software cannot acquire information, it displays it as "---".

To update the projector information, select .

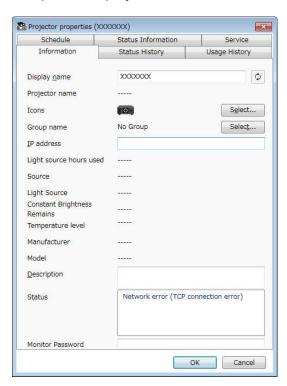

| Display name            | Displays the name used in the Epson Projector Management software.                                              |
|-------------------------|----------------------------------------------------------------------------------------------------|
| Projector name          | Displays the name that has been registered to the projector.                                                    |
| Icons                   | Displays the icons registered for the projector or group. You can change icons using the <b>Select</b> button.  |
| Group name              | Displays the group name that the projector belongs to. You can change the group using the <b>Select</b> button. |
| IP address              | Displays the projector's IP address.                                                                            |
| Light source hours used | Displays the number of hours the projector's light source has been used.                                        |

| Source                                 | Displays the projector's current input source. When you select a non-Epson projector, you can specify the number of the input source to switch sources.                                             |
|----------------------------------------|----------------------------------------------------------------------------------------------------|
| Light Source                           | Displays projector's light source.                                                                                                    |
| Constant Brightness<br>Remains         | Displays the remaining time that the projector can maintain constant brightness. (Available only when <b>Constant Brightness</b> is set to <b>On</b> in the projector's light source setting menu.) |
| Temperature level                      | Displays the projector's temperature in five levels.                                                                                                    |
| Manufacturer                           | Displays the projector's manufacturer.                                                                                                    |
| Model                                  | Displays the projector's model name.                                                                                                    |
| Description                            | Displays notes about the projector.                                                                                                    |
| Status                                 | Displays the projector's error information. To view solution, move the pointer over the error information.                                                                                          |
| Monitor<br>Password/PJLink<br>Password | If computer/projector authentication fails and you have set a password for the projector, enter your password here to access the projector settings.                                                |

Parent topic: Projector Properties Screen

## **Projector Properties - Status History**

When you select the **Status History** tab on the **Projector properties** screen, the following screen appears. You can check errors that occur while the Epson Projector Management software is running. To output the error history as a csv file, select **Save**.

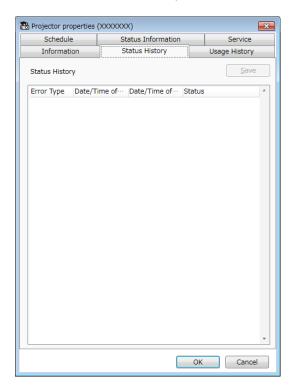

Parent topic: Projector Properties Screen

# **Projector Properties - Usage History**

When you select the **Usage History** tab on the **Projector properties** screen, the following screen appears.

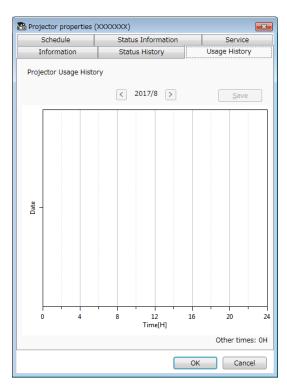

| Previous Month | Displays a graph of the previous month.                                                                                 |
|----------------|----------------------------------------------------------------------------------------------------|
| Next Month     | Displays a graph of the next month.                                                                                     |
| Save           | Outputs the currently displayed history as a csv file.                                                                  |
| Other times    | Displays the number of hours the projector has been used without monitoring by the Epson Projector Management software. |

Parent topic: Projector Properties Screen

# **Projector Properties - Schedule**

When you select the **Schedule** tab on the **Projector properties** screen, the following screen appears.

Note: You cannot schedule a firmware update on this screen. Schedule it in the Update List view.

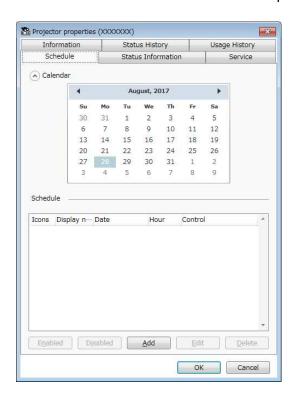

| Show/Hide | Displays or hides the calendar.                                                                                                    |
|-----------|----------------------------------------------------------------------------------------------------|
| Calendar  | Today's date appears with a highlighted background and white text. A scheduled date appears with a highlighted background and black text. Select to move to the previous month or year and select to move to the next month or year. |

| Schedule | Displays the schedule list. The color of the row is described as follows.                                                        |  |
|----------|----------------------------------------------------------------------------------------------------|--|
|          | • Enabled schedule                                                                                                    |  |
|          | Disabled schedule                                                                                                    |  |
|          | • Unselected schedule                                                                                                    |  |
|          | Note:                                                                                                    |  |
|          | You can duplicate the schedule by right-clicking the schedule and selecting Copy and Paste.                                      |  |
|          | Firmware update schedules are not displayed in this list. Open the <b>Update</b> List view to see the firmware update schedules. |  |
| Enabled  | Enables the selected schedule.                                                                                                   |  |
| Disabled | Disables the selected schedule.                                                                                                  |  |
| Add      | Creates a new schedule.                                                                                                    |  |
| Edit     | Edits the selected schedule.                                                                                                    |  |
| Delete   | Removes the selected schedule.                                                                                                   |  |

Parent topic: Projector Properties Screen

Related tasks

Scheduling Projector Events

Related topics

Updating Firmware and Copying Menu Settings

#### **Projector Properties - Status Information**

When you select the **Status Information** tab on the **Projector properties** screen, the following screen appears. The information acquired from the projector varies depending on the projector model. If the software cannot acquire information, it displays it as "---".

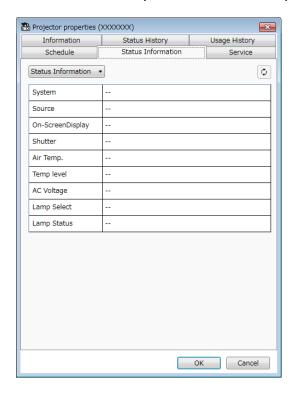

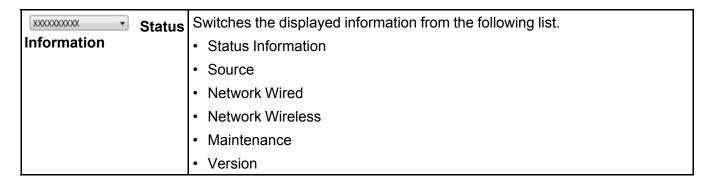

Updates status information.

Parent topic: Projector Properties Screen

#### **Projector Properties - Service**

When you select the **Service** tab on the **Projector properties** screen, the following screen appears. (Normally used only by Epson Support.)

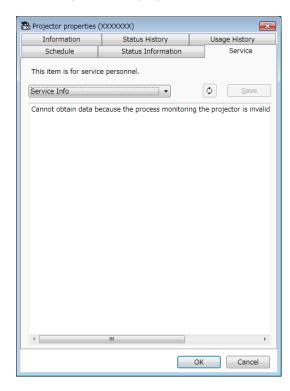

Parent topic: Projector Properties Screen

## **Environment Setup Screen**

When you select **Environment setup** in the **Tool** menu, the **Environment setup** screen appears.

**Environment Setup - General** 

Environment Setup - Monitor Environment Setup - Display List Environment Setup - Mail

Parent topic: Screen Summary

# **Environment Setup - General**

When you select the **General** tab on the **Environment setup** screen, the following screen appears.

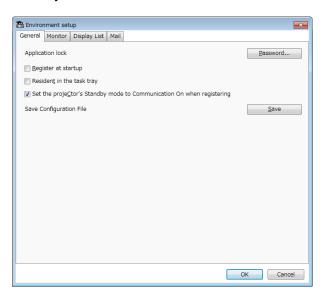

| Application lock          | Changes password for the application lock feature by selecting <b>Password</b> .                                                                                                    |
|---------------------------|----------------------------------------------------------------------------------------------------|
| Register at startup       | Starts the Epson Projector Management software automatically when you start up the computer.                                                                                                  |
| Resident in the task tray | Continues monitoring when you close or minimize the Epson Projector Management window. The icons displayed on the task bar are described below.  • Description:  • Warning or error occurred. |

| Set the projector's<br>Standby mode to<br>Communication On<br>when registering | Sets the <b>Standby Mode</b> setting to <b>Communication On</b> in the projector's menu during projector registration (Epson projectors only).                                                      |
|--------------------------------------------------------------------------------|----------------------------------------------------------------------------------------------------|
| Save Configuration File                                                        | Creates a backup of the configuration file by selecting <b>Save</b> . When you restore settings from the backup file, extract the zip file and copy the extracted files to the following directory. |
|                                                                                | C:\ProgramData\SEIKO EPSON CORPORATION\Epson Projector Management                                                                                                    |

Parent topic: Environment Setup Screen

## **Environment Setup - Monitor**

When you select the **Monitor** tab on the **Environment setup** screen, the following screen appears.

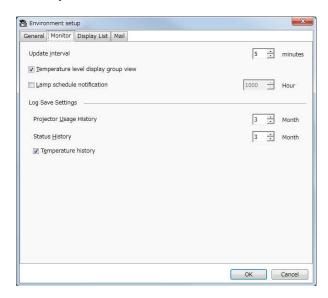

| Specifies the update interval of the projector information from 1 to 99 minutes. When you monitor a large number of projectors, specify a longer |
|----------------------------------------------------------------------------------------------------|
| interval so that the update can finish during that time.                                                                                         |

| Temperature level display group view | Displays the projector temperature level in the <b>Grouping view</b> .                                                                  |
|--------------------------------------|----------------------------------------------------------------------------------------------------|
| Lamp schedule notification           | Specifies when you receive a projector status notification based on the number of hours the light source has been used.                 |
| Log Save Settings                    | Specifies the length of time for which to save the log of <b>Projector Usage History</b> and <b>Status History</b> from 1 to 99 months. |
| Temperature history                  | Select to display the temperature information graph.                                                                                    |

Parent topic: Environment Setup Screen

## **Environment Setup - Display List**

When you select the **Display List** tab on the **Environment setup** screen, the following screen appears.

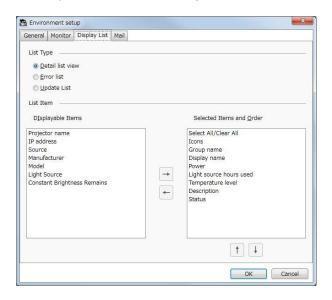

| Select the type of list for which you want to change the displayed items and |
|------------------------------------------------------------------------------|
| order: <b>Detail list view</b> , <b>Error list</b> , or <b>Update List</b> . |

# Select the items you want to display or remove from display, and arrange their order. Displayable Items are available for adding to the Selected Items and Order list. • including the item selected in Displayable Items. • including to the Selected Items and Order. • including to the Selected Items. • including to the Selected Items. • including to the Selected Items.

Parent topic: Environment Setup Screen

Related tasks

**Monitoring Projectors** 

#### **Environment Setup - Mail**

When you select the **Mail** tab on the **Environment setup** screen, the following screen appears.

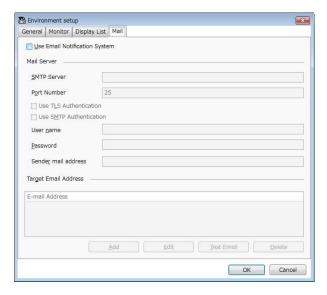

| Use Email Notification System | Select to send an email to the preset addresses when a projector status changes.        |
|-------------------------------|-----------------------------------------------------------------------------------------|
| SMTP Server                   | Enter the SMTP server name or IP address for the SMTP server.                           |
| Port Number                   | Select a number for the SMTP server port number using 1 to 65535. Default is 25.        |
| Use TLS<br>Authentication     | Select to enable TLS authentication.                                                    |
| Use SMTP<br>Authentication    | Select to enable SMTP authentication.                                                   |
| User name                     | Enter a user name for the SMTP authentication.                                          |
| Password                      | Enter a password for the SMTP authentication.                                           |
| Sender mail address           | Enter the email address of the sender. You can enter up to 512 alphanumeric characters. |
| Target Email Address          | Displays the recipient's email addresses.                                               |
| Add                           | Adds a new recipient's email address.                                                   |
| Edit                          | Edits the selected recipient's email address.                                           |
| Test Email                    | Sends a test email to the selected recipient's email address.                           |
| Delete                        | Removes the selected recipient's email address.                                         |

Parent topic: Environment Setup Screen

Related tasks

Sending Email Notifications

# **Appendix**

See these sections to learn more about the Epson Projector Management software.

Updating and Uninstalling the Software Limitations for Non-Epson Projectors Notices

## **Updating and Uninstalling the Software**

Follow these instructions to update or uninstall the Epson Projector Management software.

Getting the Latest Version of the Software

Uninstalling the Epson Projector Management Software (Windows 7)

Uninstalling the Epson Projector Management Software (Windows 8.x/Windows 10)

Parent topic: Appendix

#### **Getting the Latest Version of the Software**

Updates to this software and this manual may be available for your product. To check for updates, visit epson.com/support (U.S), epson.ca/support (Canada), or epson.com.jm/support (Caribbean) and select your product.

Parent topic: Updating and Uninstalling the Software

#### **Uninstalling the Epson Projector Management Software (Windows 7)**

Follow the instructions below to uninstall the Epson Projector Management software.

**Note:** You need administrator authority to uninstall the software.

- 1. Turn on your computer.
- 2. Make sure all running applications are closed.
- 3. Click Start, and then click Control Panel.
- 4. Click **Uninstall a program** from the **Programs** category.
- 5. Select Epson Projector Management, and then click Uninstall/Change.
- 6. Follow the on-screen instructions.

Parent topic: Updating and Uninstalling the Software

#### **Uninstalling the Epson Projector Management Software (Windows 8.x/Windows 10)**

Follow the instructions below to uninstall the Epson Projector Management software.

**Note:** You need administrator authority to uninstall the software.

- 1. Turn on your computer.
- 2. Make sure all running applications are closed.
- 3. Press the key on the keyboard to display all apps.
- 4. Right-click (press and hold) Epson Projector Management Ver.X.XX, and then select Uninstall.
- 5. Follow the on-screen instructions.

Parent topic: Updating and Uninstalling the Software

## **Limitations for Non-Epson Projectors**

The following features are not available for non-Epson projectors.

- Automatic search (for PJLink Class1 projectors)
- · Source button on the main screen
- Schedule
- Email Notification
- · Message Broadcasting
- Log Save Settings (except for Projector Info)
- Firmware update
- · Menu settings copying

The following information cannot be acquired from non-Epson projectors.

- · Light source hours used
- · Constant Brightness Remains
- Temperature level
- Status History
- Usage History
- Status Information

Service

Temperature history

Parent topic: Appendix

#### **Notices**

Check these sections for important notices about your software.

Copyright Notice About Notations General Notice Copyright Attribution

Parent topic: Appendix

#### **Copyright Notice**

All rights reserved. No part of this publication may be reproduced, stored in a retrieval system, or transmitted in any form or by any means, electronic, mechanical, photocopying, recording, or otherwise, without the prior written permission of Seiko Epson Corporation. No patent liability is assumed with respect to the use of the information contained herein. Neither is any liability assumed for damages resulting from the use of the information contained herein.

Neither Seiko Epson Corporation nor its affiliates shall be liable to the purchaser of this product or third parties for damages, losses, costs, or expenses incurred by the purchaser or third parties as a result of: accident, misuse, or abuse of this product or unauthorized modifications, repairs, or alterations to this product, or (excluding the U.S.) failure to strictly comply with Seiko Epson Corporation's operating and maintenance instructions.

Seiko Epson Corporation shall not be liable against any damages or problems arising from the use of any options or any consumable products other than those designated as Original Epson Products or Epson Approved Products by Seiko Epson Corporation.

The contents of this guide may be changed or updated without further notice.

Illustrations in this guide and the actual projector may differ.

**Parent topic: Notices** 

#### **About Notations**

- Microsoft® Windows® 7 operating system
- Microsoft® Windows® 8.1 operating system

Microsoft® Windows® 10 operating system

In this guide, the operating systems above are referred to as "Windows 7", "Windows 8.1", and "Windows 10". Furthermore, the collective term Windows may be used to refer to Windows 7, Windows 8.1, Windows 10, and multiple versions of Windows may be referred to as, for example, Windows 7/8.1, with the Windows notation omitted.

**Parent topic: Notices** 

#### **General Notice**

EPSON is a registered trademark, and EXCEED YOUR VISION and its logo is registered trademark or trademark of Seiko Epson Corporation.

Microsoft, Windows, Windows logo, and SQL Server are trademarks or registered trademarks of Microsoft Corporation in the United States and/or other countries.

Intel® is a registered trademark of the Intel Corporation in the U.S. and/or other countries.

Other product names used herein are also for identification purposes only and may be trademarks of their respective owners. Epson disclaims any and all rights in those marks.

Software Copyright: This product uses free software as well as software to which this company holds the rights.

© 2019 Epson America, Inc.

**Parent topic: Notices** 

#### **Copyright Attribution**

7/19

CPD-56366

**Parent topic: Notices**